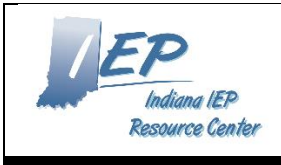

# **Indiana IEP Walkthrough for District Administrators**

### **IIEP Main Menu Page**

*Note - This page contains updates, general information about the Indiana IEP system.*

- 1. Edit Message of the Day
	- a. Click the Edit Message button from the main page
	- b. Type in Message of the Day to display on the IIEP main menu screen
		- i. HTML tags may be used to adjust style, size or color of the message
		- ii. The message will appear for any user in the school district
	- c. Message of the Day will display as entered in a text box below.
	- d. Click Update message to return to the Main Menu screen.
	- e. The new Message of the Day will appear below IIEP system updates.
- 2. Files Available On-line for Viewing/Printing
	- a. At the bottom of the screen District Administrators see an Upload File(s) button
		- i. Click the button to upload any files needed.
		- ii. Click Browse to find the necessary file
		- iii. Enter a descriptive label for Teachers and Staff
		- iv. If the file is replacing an existing document choose the document to be replaced.
		- v. Choose the category
			- 1. This indicates which tab the document appears under on the Main Menu page.
		- vi. Click Upload File(s) to upload and return to the Main Menu page.
	- b. District Administrators may delete, reorder and categorize files already displayed.
		- i. Click the checkbox in the delete column to mark any file for removal
			- 1. Click Delete/Update Documents to execute the change.
		- ii. To reorder the list of files in any category, type the new order in the New Pos box
			- 1. Click Delete/Update Documents to execute the change.
		- iii. To change the category under which a file appears
			- 1. Click the dropdown box in the File Type Category column
			- 2. Choose the new category from the dropdown menu
	- c. Click Delete/Update Documents to execute the change.

#### **Calendar**

*Note - Displays the current district calendar including instructional days, and any scheduled noninstructional days. Calendar is initially populated by the DOE-CL report submitted each summer. IIEP uses this calendar to calculate compliance dates for Evaluations and due dates for conferences.*

- 1. District Administrators may adjust any day on the calendar.
	- a. Click the date to be changed
	- b. Edit Day Type M/DD/YYYY will appear
	- c. For the day selected the Day Type may be changed.
		- i. Snow Days may be recorded in this manner
		- ii. Snow Days once recorded here do not count against any compliance timelines
		- iii. Follow the instructions provided on the Edit Day Type page to apply a change to several dates at once.
- iv. Once all changes are entered click Update Database to commit the change and return to the Calendar view.
- 2. District Administrators may also adjust the School Year information.
	- a. From the School System Calendar view, click the Edit School Year button at the bottom of the page.
		- i. From the Edit School Years page, the beginning and ending date of the past, current and next school year may be adjusted.
		- ii. The table displays the count for calendar and instructional days based on the beginning and end dates entered.
		- iii. To add/edit the ESY Schedule click Edit in the ESY Schedule column
			- 1. From this page the ESY period may be named and begin and end dates recorded for each period.
			- 2. Periods may be added and deleted from this page as well.
			- 3. Once all changes/updates are entered click Update Database to commit the changes and return to the Edit School Years screen.
		- iv. To add/edit Reporting Periods click Edit in the Reporting Period column
			- 1. From this page the name, begin and end date of each reporting period may be adjusted.
			- 2. Reporting periods may be added from this page.
			- 3. The Auto-fill Begin and End Dates button prompts for information to generate the begin and end dates of the reporting periods automatically based on the number of instructional days entered for each period.
			- 4. Once all changes/updates are entered click Update Database to commit the changes and return to the Edit School Years screen.

#### Users

*Note – here District Administrators can manage user accounts, view compliance information, and caseloads of individual teachers and staff members. Access to IIEP begins in Learning Connection. Each user must join the school community in Learning Connection and be given IEP Access before the school and students may be accessed in IIEP. Administrators must join at least one school community to access IIEP. Once granted the District Administrator role, access to all schools and students in the district is available.*

#### **1. New Users**

- a. When a teacher or staff member is first given access to Indiana IEP, he or she is recorded as an Unknown User.
- b. In order to grant this individual access to students this user role must be changed.
- c. Click Users to view a search tool
- d. Type the users name into the name fields or click Unknown from the User Type list.
	- i. Click View User to see any users that match the search criteria.
	- ii. From the list of users click the name of the account to be addressed
	- iii. The Edit User Information for <Username> opens.
		- 1. Some information displayed is fed from Learning Connection such as names, email, and School(s)
			- a. This information can only be permanently changed in Learning Connection.
			- b. School access is only granting through membership in the corresponding School Community in Learning Connection.
- 2. User Type
	- a. The most common user type is Teacher of Record
	- b. A complete list of user types and the access level provided is available in the IIEP Administrator User's Manual on the IIEP Main Menu page.
- 3. Disability Certifications (optional currently)
	- a. Check all Certifications held by the User
- 4. Service Certifications
	- a. Check all Certifications held by the User
	- b. Selection of the service certification here will allow the user to log the corresponding service in the system.
- 5. Click Update the Database to record all changes into the IIEP system.
- 6. View User Activity and View User Changes
	- a. This feature will show user activity and changes made to records within a given date range
- 7. Delete this user from the database
	- a. This will delete the current user from the system
	- b. The user must be removed from Learning Connection as well.
- **e.** If not, the user will reappear as Unknown the following day after the nightly update occurs.

#### **2. Current Users**

- a. Click Users to view a search tool
- b. Type the users name into the name fields or click Unknown from the User Type list.
	- i. Click View User to see any users that match the search criteria.
	- ii. From the list of users click the name of the account to be addressed
	- iii. The Edit User Information for <Username> opens.
		- 1. Some information displayed is fed from Learning Connection such as names, email, and School(s)
			- a. This information can only be permanently changed in Learning Connection.
			- b. School access is only granting through membership in the corresponding School Community in Learning Connection.
		- 2. User Type
			- a. The most common user type is Teacher of Record
			- b. A complete list of user types and the access level provided is available in the IIEP Administrator User's Manual on the IIEP Main Menu page.
		- 3. Disability Certifications (optional currently)
			- a. Check all Certifications held by the User
		- 4. Service Certifications
			- a. Check all Certifications held by the User
			- b. Selection of the service certification here will allow the user to log the corresponding service in the system.
		- 5. Click Update the Database to record all changes into the IIEP system.
		- 6. View User Activity and View User Changes
			- a. This feature will show user activity and changes made to records within a given date range
		- 7. Delete this user from the database

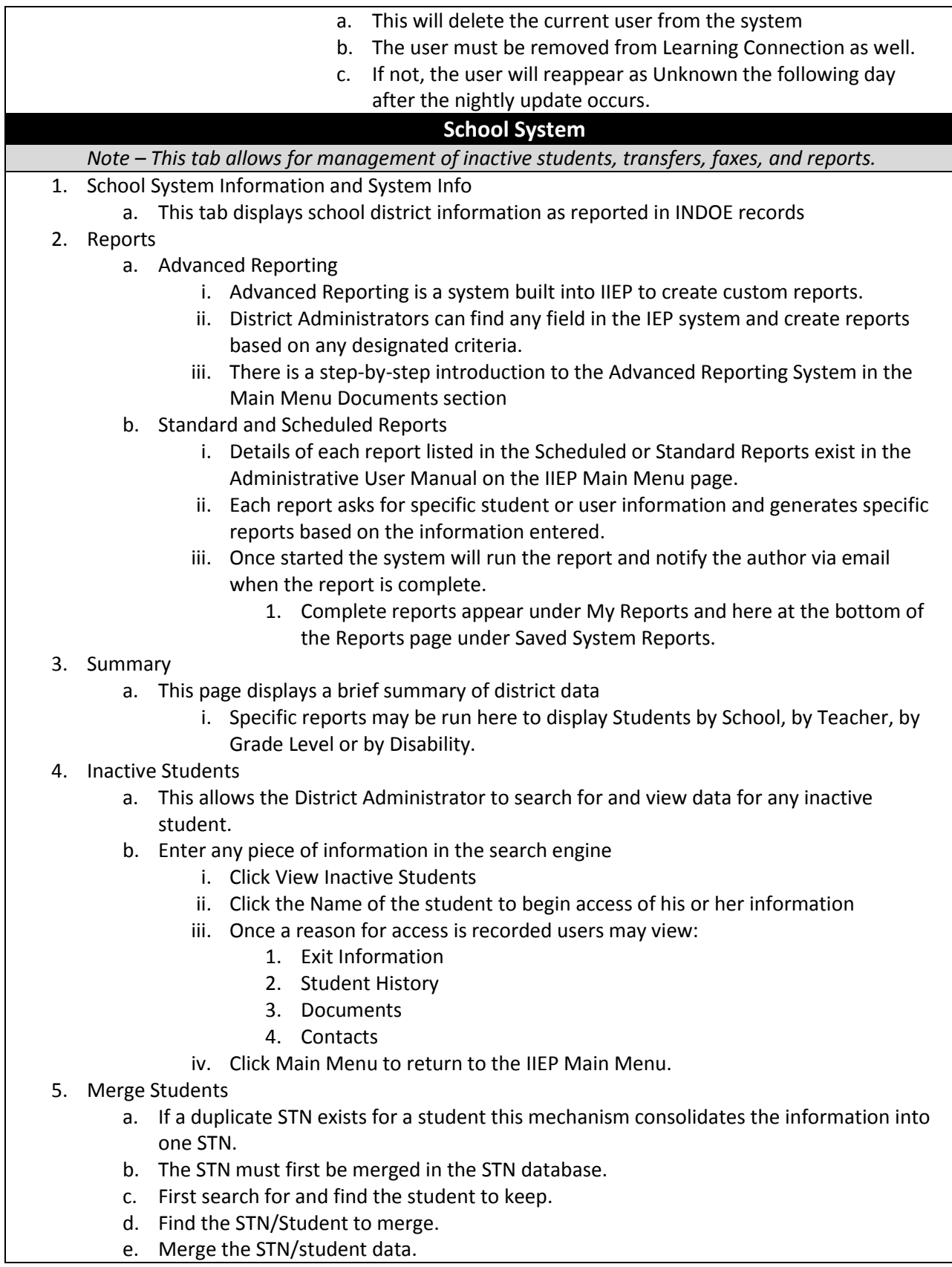

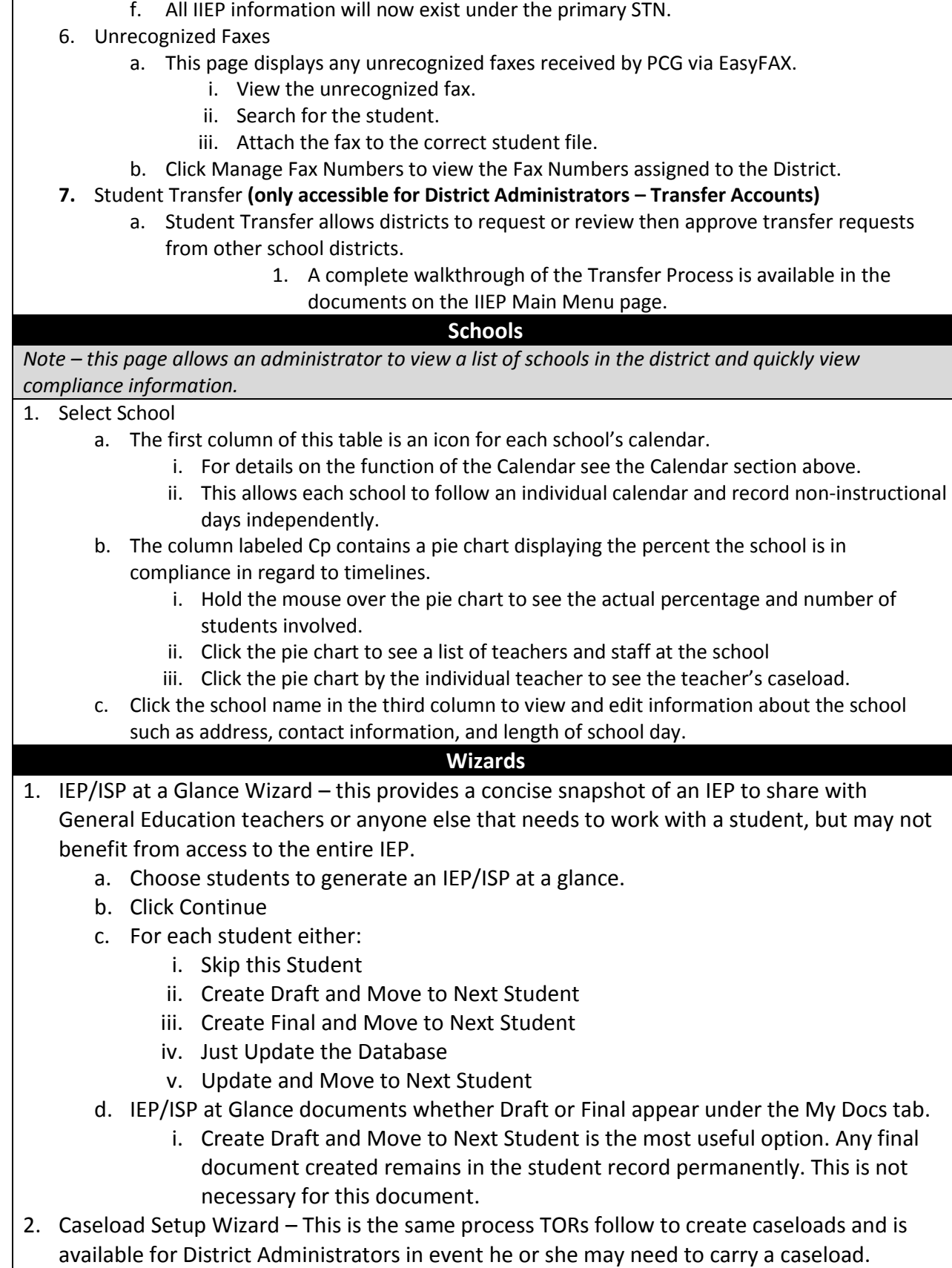

- a. To add students to the caseload click the button at the bottom of the screen labeled, "Add More Students to Caseload"
	- i. Enter search criteria
	- ii. Click View Students button
	- iii. Students meeting search criteria display on screen
	- iv. Check either TOR/Case Manager or Team Member for the students
	- v. Click Add Students to Caseload button at the bottom
		- 1. or, Add Students to Caseload, then find more to complete another student search and add more students
- b. Change the location of the check and update database to change from TOR/Case Manager to Team Member and vice versa
- c. Remove both checks for a student to remove them from the Caseload
- 3. Caseload Administration Wizard this process allows District Administrators to manage caseloads for an entire district.
	- a. Search for the user whose caseload is to be managed.
		- i. Enter or select search criteria.
		- ii. Click View Users.
	- b. Results show:
		- i. Name
		- ii. Schools
			- 1. This is a list of all the schools accessible by this user.
		- iii. Students
			- 1. Current TOR/Case Manager This shows the number of students for whom this user is teacher of record.
			- 2. Team Member Shows the number of students on the caseload for which this user is teacher of service.
		- iv. Title
			- 1. The title stored in the system for this user.
		- v. User Type
			- 1. Displays the current user role recorded in the system.
	- c. Click the User Name to view the current caseload.
		- i. Click Add Students to Caseload button at the bottom.
			- 1. Or, Add Students to Caseload then find more to complete another student search and add more students.
		- ii. Change the location of the check and update database to change from TOR/Case Manager to Team Member and vice versa
		- iii. Remove both checks for a student to remove them from the Caseload
		- iv. Click Remove All Students from Caseload to remove all students.
		- v. Click Transfer/Copy Caseload to Another User and follow prompts to transfer/copy the caseload to another user in the system.
		- vi. Click Select User to search for different user to view/manage his or her caseload.

## **My Reports**

*Note - This section lists all reports created under Standard and Scheduled Reports*

### **My Docs**

*Note - This section lists all reports created for any student on the account owner's caseload* 

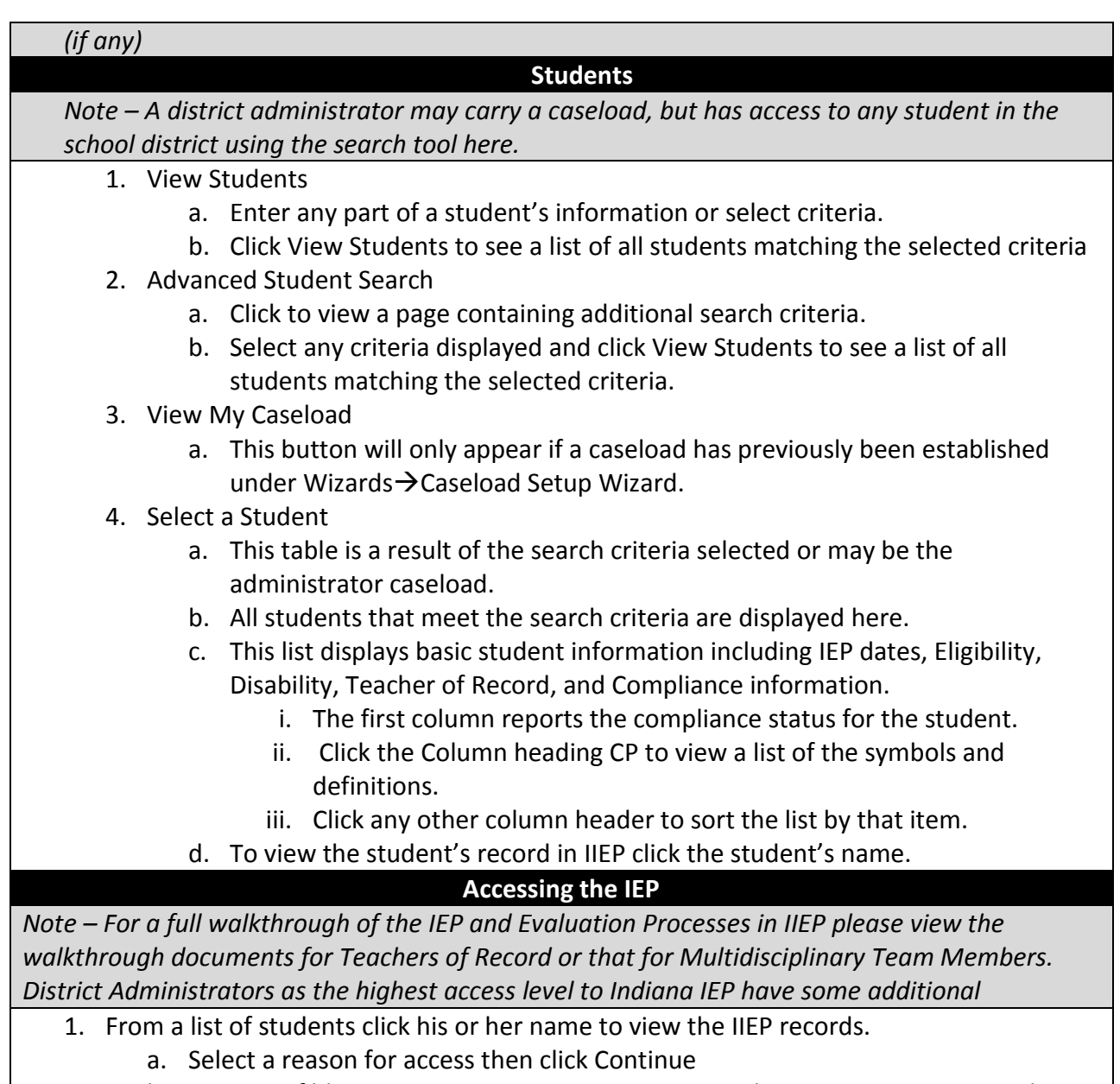

- b. A series of blue menu items appear upon access. These grant access to student specific data and components of the Referral, Evaluation and IEP processes.
- c. Walkthroughs for Teachers of Record and Multidisciplinary Team are available for a detailed description of these processes.

# **Eligibility – District Administrators Only**

*Note – For all other user roles, the Eligibility tab reflects data recorded in the last IEP and during the evaluation process. Only District Administrators may update or change the information reported here. This tab contains Referral, Consent, Eligibility, and IEP dates. Disability Areas may also be adjusted here.* 

- 1. Enter or adjust any date or eligibility area needed.
- 2. Click Update the Database.
- 3. Confirm Events screen opens.
	- a. Double-check the information displayed.
	- b. Check the box beside the item or items
	- c. Click Update the Database to commit the change.

# **Student History – Administrators Only**

*Note – Student History is a list of all system events in chronological order. System events are created for Referrals, Consent, Eligibility, IEPs, Transfers, Notices, and many other actions in IIEP. Rights may be granted to any IIEP user to deactivate and manage these events.*

- 1. To deactivate an event or events:
	- a. Click the checkbox beside the event or events.
	- b. Click Update the Database at the bottom of the page.
	- c. This places the event in the Inactive Events table at the bottom of the page.
	- d. Deactivating an Event deactivates any associated documents as well.
- 2. To reactivate an event or events:
	- a. Scroll to the Inactive Events table at the bottom of the page.
	- b. Click the checkbox beside the event or events.
	- c. Click Update the Database at the bottom of the page.
	- d. The event or events appears in Student History in the correct order by the event date.
- 3. To adjust Event, Begin, or End Dates:
	- a. Edit the dates for any given event.
	- b. Click Update the Database at the bottom of the page.
	- c. The event date or dates change as entered
		- i. If the event date is changed the list order will change accordingly.

## **Documents**

*Note – Documents displays all documents created in IIEP or uploaded into the program.* 

- 1. Documents for <Student Name>
	- a. At the top of this page final or draft documents may be created provided the information has been entered into IIEP.
	- b. EasyFAX Coversheets created here may be used to scan documents into the student's record.
		- i. Print the coversheet
		- ii. Fax the coversheet along with the document.
		- iii. The document will appear in the student's documents when the fax is received by PCG.
	- 2. Upload External Documents
		- a. Browse the computer or network for the electronic document.
		- b. Enter a Name if needed.
		- c. Click Upload File(s)
		- d. The file will appear in the documents list.
	- 3. Documents Created for <Student Name>
		- a. All documents created within IIEP and uploaded into the system appear on this

list.

### **b. --District Administrators Only --**

- i. To delete a document click the box in the Del column
- ii. Click Update the Database.
- iii. Once deleted the file cannot be retrieved.
- iv. Files with a red "E" are tied to an event.
	- 1. Deactivating the associated event will remove this file.
- 4. Upload External Attachments
	- a. Click Upload External Attachments to open the Upload Attachments screen.
	- b. All current student documents appear in this table.
	- c. Click the radio button beside the target file.
	- d. Browse the computer or network for the electronic document.
	- e. Enter a name if needed.
	- f. Click Upload File
		- i. The file appears next to the target file in the document list.
		- ii. This may be repeated for additional documents.
		- iii. These documents do not print with the IEP, but help to organize the documents list.